## InDesign-Entwürfe mit Adobe Bridge CS4 dem Kunden präsentieren

Adobe Bridge als Präsentationsprogramm

Kundenpräsentationen durchführen

## Welche Vorteile hat Adobe Bridge als Präsentationsprogramm?

In diesem Artikel geht es um eine häufige Aufgabe, nämlich die Präsentation Ihrer Layouts beim Kunden. Sicherlich können Sie auch in Adobe InDesign attraktive Präsentationen erzeugen und im Adobe-PDF- oder Adobe-Flash-Format exportieren. Allerdings sind hierzu mehr oder weniger aufwändige Layoutarbeiten notwendig. Wir zeigen Ihnen hier einen komfortablen Weg über Adobe Bridge.

Zwei Möglichkeiten

Adobe Bridge bietet Ihnen zwei Präsentationsfunktionen, die Ihnen die Gestaltungsarbeit komplett abnehmen:

- W die Präsentationsansicht
- **N** die Web-Galerie

Wenn Sie eine dieser Funktionen verwenden, müssen Sie sich auch nicht um die Einrichtung der interaktiven Funktionen kümmern, denn diese sind in der Präsentationsansicht bzw. der Web-Galerie bereits integriert.

## Wie bereite ich meine InDesign-Dokumente auf die Präsentation in Adobe Bridge vor?

- 1 Kopieren Sie das Skript PDFEinzelexport.jsx von der CD-ROM in den InDesign-Skriptordner.
- 2 Exportieren Sie Ihr Dokument mit einem Doppelklick auf das Skript als einzelne PDF-Dateien in den gewünschten Ordner.

Möchten Sie Ihrem Kunden ein mehrseitiges Dokument in Adobe Bridge präsentieren, müssen Sie zuerst für jede Seite ein einzelnes PDF-Dokument exportieren. Am schnellsten geht dies mit dem JavaScript-Skript PDFEinzelexport. jsx 1 , das aus den Developer Resources von Adobe stammt und das wir leicht modifiziert haben. Sie finden es auf der CD-ROM zu dieser Ausgabe.

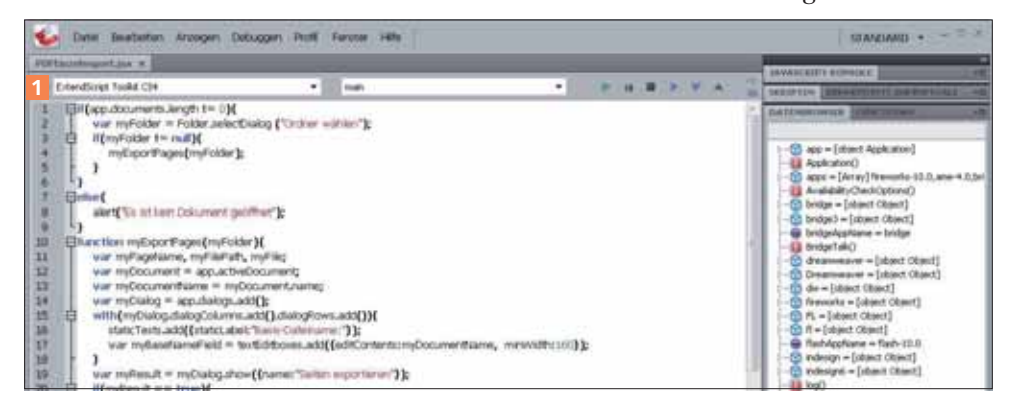

## InDesign-Dokumente vorbereiten

Schnelle Lösung

Ausführliche Lösung

Abb. 1 Skript zum Export einzelner PDF-Seiten aus einem InDesign-Dokument

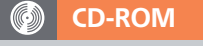

Das Skript PDFEINZELEXPORT finden Sie auf der CD-ROM im Ordner »Arbeitsdateien\Praxisloesungen\Layout\_ Design\Praesentationen«.

 $ZIP$